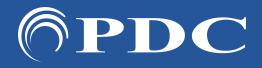

## PDC CARING SUITETM APP GUIDE

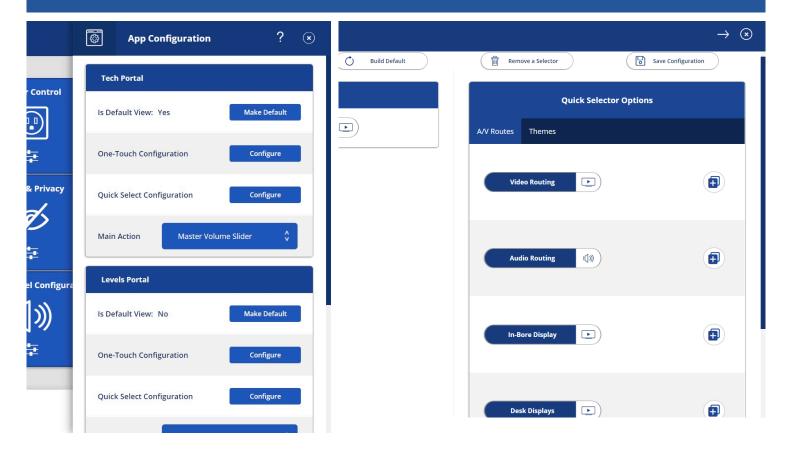

## TO ADD A QUICK SELECTOR

- Tap Menu icon in upper left & tap "Admin Portal"
- Enter: "8675309"
- Tap blue "App Configuration" box
- Below "Tech Portal," tap "Configure" next to "Quick Select Configuration"
- Tap the (+) icon beside the option you would like to add, i.e., to add a quick selector for desk display, tap the (+) by "Desk Displays"
- If the (+) option does not appear, you must remove an option first. To do so, tap "Remove a Selector" at top and tap the selector you want to remove at left.

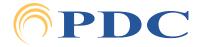